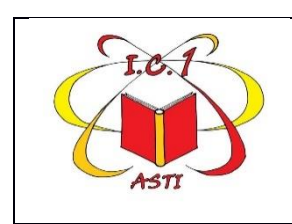

**ISTITUTO COMPRENSIVO 1** Via Sardegna, 5 - 14100 ASTI Tel. 0141- 594315 C.F. 92069920053 Cod. mecc. ATIC81800R email: [ATIC81800R@istruzione.it -](mailto:ATIC81800R@istruzione.it%20-%20ATIC81800R@pec.istruzione.it)  [ATIC81800R@pec.istruzione.it](mailto:ATIC81800R@istruzione.it%20-%20ATIC81800R@pec.istruzione.it) www.istitutocomprensivo1asti.edu.it

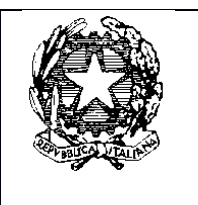

Circolare n. 25

Asti, 27/05/2024

### **Ai docenti di Scuola Primaria dell'Istituto**

### **Oggetto: indicazioni operative per scrutinio II quadrimestre**

Con la presente si forniscono indicazioni operative sulle operazioni di scrutinio per il II quadrimestre. Si confermano i coordinatori nominati per il I quadrimestre (docenti di matematica di ciascuna classe).

### **Indicazioni generali**

Le date indicate per lo svolgimento degli scrutini sono le seguenti:

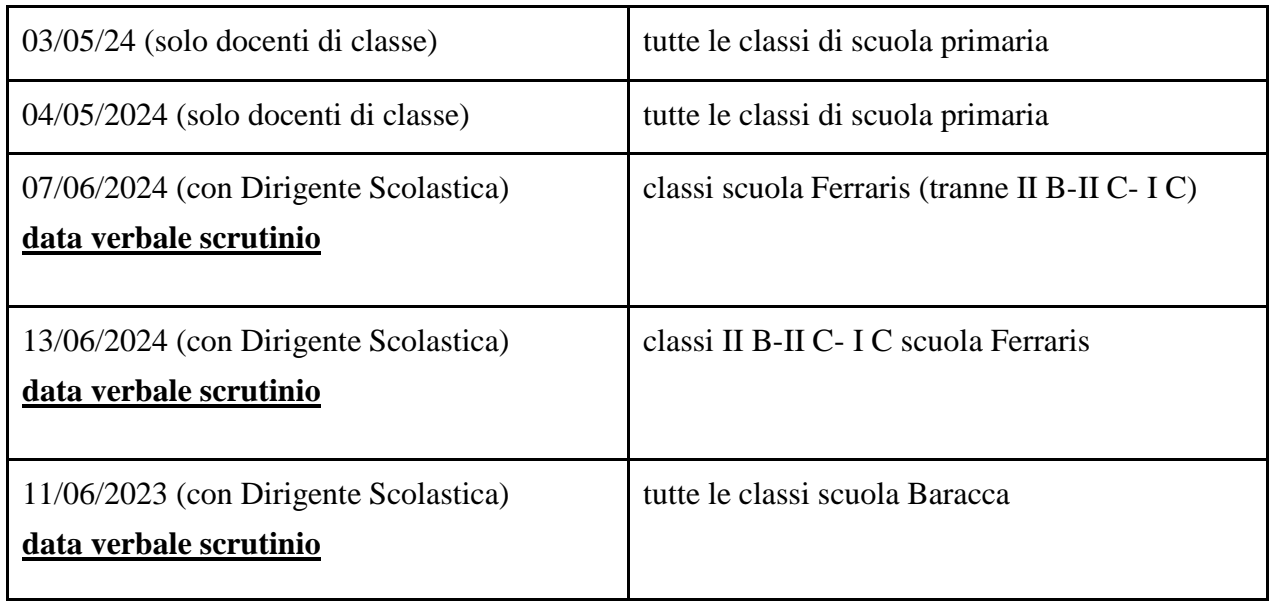

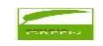

# **Profilo globale dell'alunno**

#### **1. Indicazioni per la formulazione del profilo globale dell'alunno (TUTTI I DOCENTI)**

Il giudizio analitico sul livello globale di maturazione raggiunto dall'alunno viene formulato dal gruppo docenti durante gli scrutini e caricato nella sezione scrutini del registro elettronico dal docente coordinatore.

Il giudizio analitico viene formulato in forma discorsiva utilizzando le personalizzazioni che gli insegnanti ritengono opportune.

Per uniformità si indicano gli aspetti da considerare nella formulazione del profilo:

- **INTERESSE**
- ‐ IMPEGNO
- ‐ AUTONOMIA (gestione personale e organizzazione del lavoro)

Nella personalizzazione del profilo globale dell'alunno è possibile formulare frasi considerando solo i punti che meglio si prestano per descrivere l'alunno/a.

Nella stesura del giudizio è consigliabile partire dal positivo e dai punti di forza dell'alunno/a

#### **2. Indicazioni per il caricamento del profilo globale dell'alunno (DOCENTI COORDINATORI)**

Per caricare il giudizio globale descrittivo:

- ‐ accedere nel registro **Scrutinio - Tabellone classe**
- ‐ selezionare dal menù a tendina **Menù prima frazione-Procedi**
- ‐ selezionare il nome dell'alunno, poi cliccaci sopra
- ‐ cliccare su **Valutazione Finale**
- ‐ inserire il giudizio nella sezione apposita
- ‐ cliccare su **Applica (**ricordarsi di salvare sul tabellone per salvare del tutto i dati)

### **Valutazione del comportamento**

#### **1. Indicazioni per la formulazione del giudizio del comportamento (TUTTI I DOCENTI)**

Il giudizio descrittivo per la valutazione del comportamento viene formulato dal gruppo docenti durante gli scrutini e caricato nella sezione scrutini del registro elettronico dal docente coordinatore. Per la valutazione del comportamento si utilizza un giudizio descrittivo.

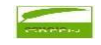

Gli aspetti da considerare nella formulazione del giudizio sono

- ‐ RISPETTO DELLE REGOLE
- ‐ GESTIONE DEL MATERIALE PROPRIO ED ALTRUI
- ‐ RISPETTO DEGLI AMBIENTI SCOLASTICI
- ‐ RELAZIONE CON ADULTI E PARI
- ‐ PARTECIPAZIONE E LIVELLO DI COLLABORAZIONE.

A titolo indicativo si definiscono tre possibili tracce, già precaricate nella sezione COMPORTAMENTO, che dovranno essere personalizzate dai docenti per meglio descrivere l'alunno/a:

- ‐ L'alunno conosce e rispetta le norme che regolano la vita scolastica; gestisce con ordine e cura il materiale scolastico proprio e altrui. Rispetta gli ambienti scolastici. Si rapporta in modo corretto con i compagni e con gli adulti. Partecipa con interesse ed è disponibile e collaborativo.
- ‐ L'alunno conosce e rispetta parzialmente le norme che regolano la vita scolastica; sta migliorando nella cura e nella gestione del materiale scolastico proprio e altrui. Si rapporta in modo abbastanza corretto con i compagni e con gli adulti. Partecipa con un certo interesse, è disponibile e collaborativo.
- ‐ L'alunno deve interiorizzare la conoscenza e il rispetto delle norme che regolano la vita scolastica. Può migliorare nella cura e nella gestione del materiale scolastico proprio e altrui. Si rapporta in modo abbastanza corretto con i compagni e con gli adulti. La partecipazione e la collaborazione sono scarse.

#### **2. Indicazioni per il caricamento della valutazione del comportamento (DOCENTI COORDINATORI)**

Il giudizio descrittivo per la valutazione del comportamento viene formulato dal gruppo docenti durante gli scrutini e caricato nella sezione scrutini del registro elettronico dal docente coordinatore Per caricare il giudizio descrittivo sul comportamento:

- ‐ accedere nel registro **Scrutinio - Tabellone classe**
- ‐ selezionare dal menù a tendina **Menù prima frazione-Procedi**
- ‐ cliccare su **COMPORTAMENTO**
- ‐ cliccando sulla freccia accanto a **Scrivi qui l'azione per trovarla velocemente** è possibile selezionare tra tre diversi giudizi precaricati che possono essere personalizzati e modificati
- ‐ cliccare su **Applica** (ricordarsi di salvare sul tabellone per salvare del tutto i dati).

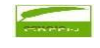

### **Certificazione delle competenze classe quinta primaria**

Con decreto n. 14 del 30/1/2024 il MI ha adottato i nuovi modelli di certificazione delle competenze che andrà compilato entro la data dello scrutinio per tutti gli alunni di classe quinta

Per gli studenti con disabilità, il modello nazionale può essere accompagnato, ove necessario, da una nota esplicativa che rapporti il significato degli enunciati relativi alle competenze agli obiettivi specifici del piano educativo individualizzato. I team docenti valuteranno l'opportunità di avvalersi di questa possibilità, soprattutto per gli alunni con obiettivi del PEI fortemente personalizzati.

La certificazione delle competenze è presente per la compilazione nell'area scrutinio.

#### **Verbale scrutinio**

#### **Inserimento dati, stampa, firma, inserimento nel registro (DOCENTI COORDINATORI)**

**Prima dello scrutinio** il coordinatore di classe predispone il verbale seguendo le indicazioni di seguito riportate.

Per accedere al verbale dello scrutinio procedere come segue**:**

- ‐ cliccare nell'icona **Scrutinio** → **Tabellone della classe**
- ‐ selezionare lo scrutinio desiderato ed infine cliccare su **Procedi**
- ‐ cliccare nel tasto **"Dati per Verbale"**

Compilare i campi richiesti con i dati dello scrutinio:

- ‐ inserire i dati seguendo il form
- ‐ cliccare nel tasto **INSERISCI I NOMI DEI DOCENTI DELLA CLASSE** per completare il campo
- sottostante con i membri del consiglio di classe
- ‐ inserire eventuali docenti assenti
- ‐ inserire eventuali docenti sostituti
- ‐ fare click in **Applica e chiudi**
- ‐ fare **Salva nel tabellone**.

**Dopo lo scrutinio**, il coordinatore apporta eventuali correzioni dopodiché lo scarica, lo stampa e lo porta in segreteria per la firma della Dirigente Scolastica..

Il verbale firmato, scansionato dalla segreteria, viene inviato via mail al coordinatore di classe che lo inserisce nella sezione DOCUMENTI EVENTI/PER CLASSE del registro.

**Guide**

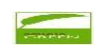

Si allegano per ulteriori chiarimenti i link con le guide per compilazioni degli scrutini su Nuvola:

- ‐ <https://supporto.madisoft.it/portal/it/kb/articles/inserimento-delle-proposte-scuola-primaria>
- ‐ [https://supporto.madisoft.it/portal/it/kb/articles/compilazione-del-tabellone-dello-scrutinio-finale-da-parte](https://supporto.madisoft.it/portal/it/kb/articles/compilazione-del-tabellone-dello-scrutinio-finale-da-parte-del-coordinatore-primaria)[del-coordinatore-primaria](https://supporto.madisoft.it/portal/it/kb/articles/compilazione-del-tabellone-dello-scrutinio-finale-da-parte-del-coordinatore-primaria)
- ‐ <https://supporto.madisoft.it/portal/it/kb/articles/compilazione-del-verbale-dello-scrutinio>

Si allegano:

- Decreto n. 14 del 30/1/2024
- Calendario scrutini dettagliato per classe

LA DIRIGENTE SCOLASTICA (Dott. ssa Alessandra LONGO)

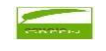

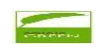

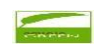

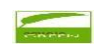